## Adaptive Employee Experience Guide on Mobile

Step-by-step guide for transitioning to the new isolved interface.

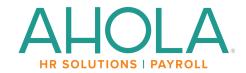

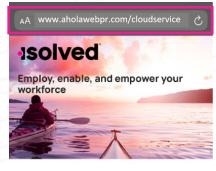

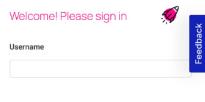

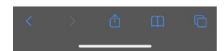

Step 1 Navigate to your isolved login on your mobile device browser. www.aholawebpr.com/ cloudservice

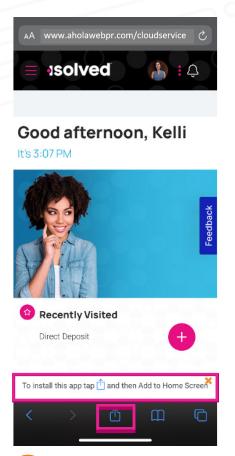

Step 2 Once logged in, you will be prompted at the bottom to install the app to your Home Screen. Tap the share icon in the middle.

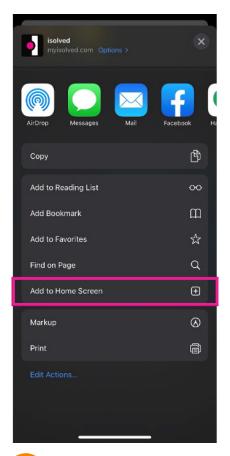

Step 3 Select the "Add to Home Screen" link from the list of options.

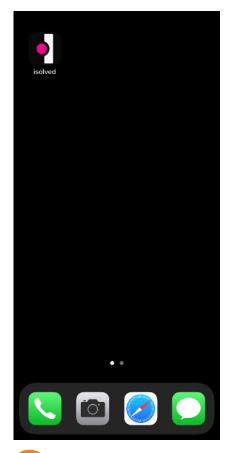

**Done!** The isolved "app" will be added to your mobile home screen for simplified access.

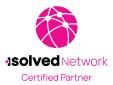